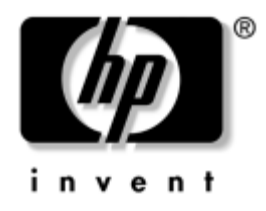

# **Handboken Hantera datorn**

Business Desktops [stationära arbetsdatorer]

Dokumentets artikelnummer: 361202-101

**Maj 2004**

Denna handbok innehåller definitioner och instruktioner för säkerhetsfunktioner och Intelligent Manageability som finns förinstallerade i vissa modeller.

© Copyright 2004 Hewlett-Packard Development Company, L.P. Informationen i detta dokument kan ändras utan föregående meddelande.

Microsoft och Windows är varumärken som tillhör Microsoft Corporation i USA och andra länder.

Det enda garantiansvar för HP-produkter och HP-tjänster definieras i de uttryckliga garantiavtal som medföljer sådana produkter och tjänster. Ingenting i denna text skall anses utgöra ett ytterligare garantiåtaganden. HP ansvarar inte för tekniska fel, redigeringsfel eller för material som utelämnats i detta dokument.

Detta dokument innehåller information som omfattas av lag om upphovsrätt. Ingen del av detta dokument får kopieras eller reproduceras i någon form utan skriftligt medgivande från Hewlett-Packard Company.

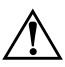

Å **VARNING!** Den här texten ger information om att allvarliga personskador eller dödsfall kan uppstå om instruktionerna inte följs.

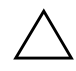

**SE UPP!** Den här texten innehåller varningar om att utrustningen kan förstöras eller information förloras om inte instruktionerna följs.

#### **Handboken Hantera datorn**

Business Desktops [stationära arbetsdatorer] Första upplagan (Maj 2004) Dokumentets artikelnummer: 361202-101

# **Innehåll**

### **[Handboken Hantera datorn](#page-4-0)**

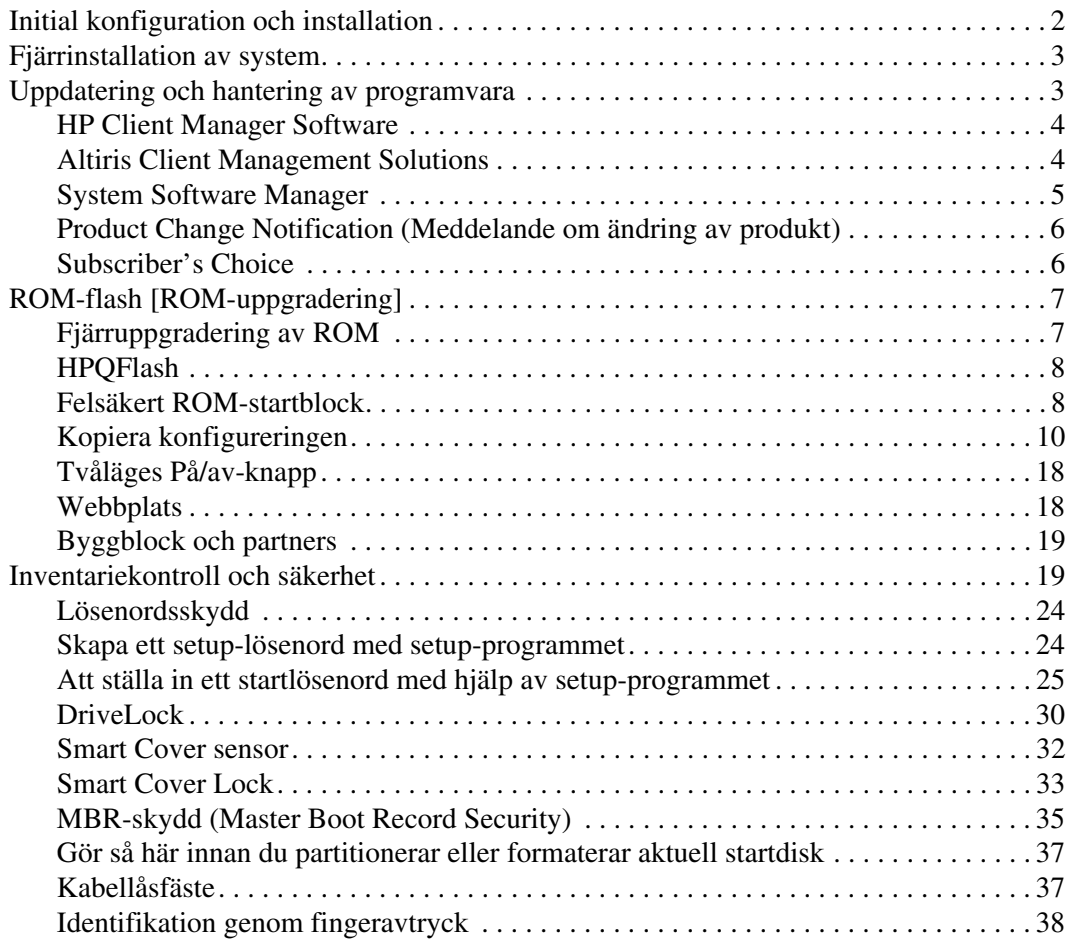

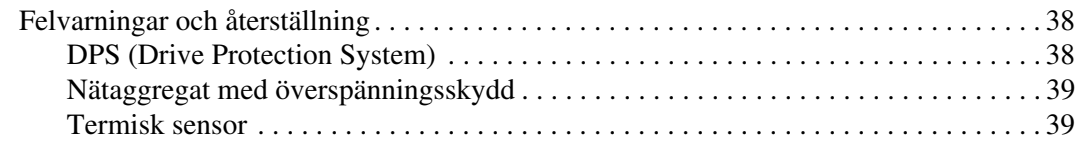

### **[Index](#page-43-0)**

# <span id="page-4-0"></span>**Handboken Hantera datorn**

<span id="page-4-1"></span>HP Intelligent Manageability ger standardbaserade lösningar för hantering och kontroll av stationära och bärbara datorer samt arbetsstationer i nätverksmiljö. HP introducerade 1995 branschens första system för fullständig styrbarhet av datorer. HP har patenterat tekniken för denna styrbarhet. Sedan dess har HP lett en bransch-gemensam strävan att ta fram nödvändig standard och infrastruktur för att effektivt kunna installera, konfigurera och styra stationära och bärbara datorer samt arbetsstationer. HP samarbetar intimt med ledande tillverkare av styrprogramvara för att garantera en kompatibilitet mellan Intelligent Manageability och deras produkter. Intelligent Manageability är en viktig del av ett omfattande åtagande att förse dig med lösningar som är till hjälp under de fyra faserna i bordsdatorns livscykel – planering, installation, hantering och kopplingar.

Huvudfunktionerna och fördelarna i datorhanteringen är:

- Första konfigurering och installation
- Fjärrinstallation
- Uppdatering och hantering av program
- ROM-uppdatering
- Inventariekontroll och säkerhet
- Felmeddelanden och återställning

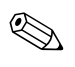

✎ Stödet för de olika funktionerna som beskrivs i handboken kan variera med modell och programversion.

# <span id="page-5-0"></span>**Initial konfiguration och installation**

<span id="page-5-3"></span>Datorn levereras med en förinstallerad systemprogramprofil. Efter en snabb "programuppackning" kan du börja använda datorn.

Du vill kanske byta ut den förinstallerade programprofilen mot en anpassad profil med system- och användarprogram. Det finns flera olika sätt att installera en egen programprofil. Dessa är:

- Installera extra program efter det att den förinstallerade programprofilen har packats upp.
- Använda verktyg för programinstallation såsom Altiris Deployment Solution™ för att byta ut den förinstallerade programprofilen mot en anpassad.
- Använda en diskkloningsprocess för att kopiera innehållet från en hårddisk till en annan.

Den bästa utvecklingsmetoden beror på din teknologiska miljö och processerna i den. Avsnittet PC Deployment [Ställa iordning PC:n] på HPs webbplats Lifecycle Solutions (<http://whp-sp-orig.extweb.hp.com/country/us/en/solutions.html>) innehåller information som kan hjälpa dig att välja den bästa installationsmetoden.

<span id="page-5-2"></span><span id="page-5-1"></span>Cd-skivan *Restore Plus!,* ROM-baserad installation och ACPI-kompatibel maskinvara ger ytterligare hjälp att återskapa systemprogramvara, konfigurering, felsökning och strömsparfunktioner.

# <span id="page-6-0"></span>**Fjärrinstallation av system**

<span id="page-6-4"></span>Med fjärrinstallationsfunktionen Remote System Installation kan du starta och ställa in systemet med hjälp av program- och konfigurationsinformationen i en nätverksserver genom att använda PXE (Preboot Execution Environment). Fjärrinstallation används vanligtvis som ett verktyg för inställning och konfiguration av system och kan användas för följande:

- <span id="page-6-2"></span>Formatera en hårddisk
- Installera en programprofil i en eller flera nya persondatorer
- Fjärruppdatering av systemets BIOS i flash-ROM (["Fjärruppgradering av ROM" på sidan 7\)](#page-10-1)
- Konfigurering av systemets BIOS-inställningar

<span id="page-6-3"></span>För att starta fjärrinstallation trycker du på **F12** när meddelandet F12 = Network Service Boot visas i nedre hörnet på skärmbilden med HP-logotypen. Följ instruktionerna på skärmen för att fortsätta. Standardstartordningen är en BIOS-konfigurationsinställning som kan ändras så att den alltid försöker starta från PXE.

HP och Altiris, Inc. samarbetar för att utveckla verktyg för enklare hantering och installation av företagets datorer vilket sänker totalkostnaden och gör HP-datorerna till företagets mest hanterbara klientdatorer.

# <span id="page-6-1"></span>**Uppdatering och hantering av programvara**

HP tillhandahåller flera verktyg för hantering och uppdatering av programvara i stationära datorer och arbetsstationer – HP Client Manager Software, Altiris Client Management Solutions, System Software Manager, Proactive Change Notification och Subscriber's Choice.

### <span id="page-7-0"></span>**HP Client Manager Software**

<span id="page-7-3"></span>HP Client Manager Software (HP CMS) är en hjälp åt HP-kunderna att hantera maskinvaruaspekter vad gäller deras klientdatorer med bl a följande funktioner:

- Detaljerad bild av maskinvara för inventariekontroll
- Övervakning och diagnostik av datorernas hälsostatus
- Proaktiva meddelanden om ändringar av maskinvaran
- Rapportering av företagskritiska data över webben såsom överhettade maskiner, minnesvarningar m.m.
- Fjärruppdatering av systemprogramvara såsom drivrutiner och ROM BIOS
- Fjärrändring av startordning

<span id="page-7-4"></span><span id="page-7-2"></span>Mer information om HP Client Manager finns på [http://h18000.www1.hp.com/im/client\\_mgr.html](http://h18000.www1.hp.com/im/client_mgr.html).

### <span id="page-7-1"></span>**Altiris Client Management Solutions**

HP och Altiris har bildat ett partnerskap för att tillhandahålla omfattande, intimt integrerade systemhanteringslösningar för att minska kostnaden för att äga HP-klientdatorer. HPs Client Manager Software är grunden till ytterligare Altiris klienthanteringslösningar som behandlar:

- Inventariehantering
	- ❏ Licenskompabilitet som gäller Sverige
	- ❏ PC-kontroll och rapportering
	- ❏ Hyreskontrakt, åtgärda inventariekontroll
- Installation och migrering/överflyttning
	- ❏ Windows XP Professional- eller Home Edition-migrering
	- ❏ Installation av datorn
	- ❏ Typmigreringar
- Teknisk hjälp och problemlösning
	- ❏ Hantering av hjälpetiketter
	- ❏ Fellösning från fjärransluten dator
	- ❏ Problemlösning med hjälp av fjärransluten dator
	- ❏ Återställa operativsystem, programvaruinställningar och datafiler på hårddisken åt kund
- Hantering och användning av programvara
	- ❏ Pågående datorhantering
	- ❏ HP-datorinstallation som gäller Sverige
	- ❏ Självhjälp för program

<span id="page-8-3"></span>Mer information och anvisningar om hur du laddar ner en fullt funktionsduglig 30-dagars utvärderingsversion av Altiris-lösningarna finns på adressen <http://h18000.www1.hp.com/im/prodinfo.html#deploy>.

På vissa bordsdator- och notebook-modeller finns ett Altirishanteringsprogram med i den fabriksladdade profilen. Med detta kan du kommunicera med Altiris Development Solution för att utföra installationen av ny maskinvara eller typmigrering till ett nytt operativsystem med hjälp av enkla anvisningar. Altiris-lösningarna erbjuder enkla funktioner för programvarudistribution. Tillsammans med SSM (System Software Manager) eller HP Client Manager kan administratörerna dessutom uppdatera ROM BIOS och enhetens drivrutiner från en central manöverpanel.

<span id="page-8-2"></span>Mer information finns på<http://h18000.www1.hp.com/im/index.html>.

### <span id="page-8-0"></span>**System Software Manager**

<span id="page-8-1"></span>Med SSM (System Software Manager) kan du uppdatera systemprogram på flera datorer samtidigt. Vid körning i ett klientbaserat system upptäcker SSM både maskin- och programvaruversioner och uppdaterar sedan rätt program från ett centralt lagringsutrymme, en filmapp. Drivrutinversioner som stöds av SSM är märkta med en särskild ikon på webbplatsen där dessa kan hämtas samt på cd-skivan Support Software. Du kan hämta programmet eller få information om SSM på <http://www.hp.com/go/ssm>.

## <span id="page-9-0"></span>**Product Change Notification (Meddelande om ändring av produkt)**

<span id="page-9-2"></span>PCN-programmet använder Subscriber's Choice-webbplatsen för att proaktivt och automatiskt:

- Skicka PCN-meddelanden (Product Change Notification) till dig via e-post för att informera dig om ändringar av maskinoch programvara för flertalet kommersiella datorer och servrar, upp till 60 dagar i förväg.
- Skicka e-post till dig med Kund-, Råd-, Upplysnings- och Säkerhetsmeddelanden samt drivrutinsvarningar för flertalet kommersiella datorer och servrar.

Du kan skapa en egen profil så att du bara erhåller den typ av information som är viktig för din IT-miljö. Mer information om Proactive Change Notification-programmet och om hur du skapar en anpassad profil finns på adressen

<span id="page-9-3"></span>[http://h30046.www3.hp.com/subhub.php?jumpid=go/pcn.](http://h30046.www3.hp.com/subhub.php?jumpid=go/pcn)

# <span id="page-9-1"></span>**Subscriber's Choice**

<span id="page-9-4"></span>Subscriber's Choice är ett klientbaserat program från HP. Beroende på din profil erhåller du personlig produkthjälp från HP, specialartiklar och /eller varningsmeddelanden/information om drivrutiner och support. Via Subscriber's Choice Driver and Support Alerts/ Notifications [varningsmeddelanden / information om drivrutiner och support i Subscriber's Choice] erhåller du epost-meddelanden om att du nu kan studera och ladda ner den information du prenumererat på i din profil. För att lära dig mer om Subscriber's Choice och om hur du skapar en anpassad profil, hänvisas till: <http://h30046.www3.hp.com/subhub.php>.

# <span id="page-10-0"></span>**ROM-flash [ROM-uppgradering]**

Datorn levereras med ett programmerbart flash-ROM (read only memory). Genom att skapa ett setup-lösenord i setup-programmet kan du skydda ROM från att oavsiktligt uppdateras eller skrivas över. Detta är viktigt för att garantera datorns driftsäkerhet. Om du behöver eller vill uppgradera ROM kan du:

- <span id="page-10-3"></span>Beställa en uppgraderad ROMPaq-diskett från HP.
- <span id="page-10-6"></span>■ Hämta de senaste ROMPaq-profilerna från HPs drivrutin- och supportsida <http://www.hp.com/support/files>.

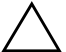

<span id="page-10-4"></span>**SE UPP!** För att få ett maximalt ROM-skydd ställer du in ett lösenord för setup-programmet – ett setup-lösenord. Setup-lösenordet skyddar mot obehörig uppgradering av ROM. Med SSM (System Software Manager) kan systemadministratören ställa in setup-lösenordet på en eller flera datorer samtidigt. Mer information finns på [http://www.hp.com/go/ssm.](http://www.hp.com/go/ssm)

# <span id="page-10-1"></span>**Fjärruppgradering av ROM**

<span id="page-10-2"></span>Med hjälp av fjärruppgradering av ROM kan systemadministratören göra en säker uppgradering av ROM i fjärr-HP-datorer direkt från en central plats i nätverket. Genom att systemadministratören kan fjärruppgradera flera datorer och persondatorer centralt, erhåller man en enhetlig installation och större kontroll över ROM-profilerna i nätverkets HP-datorer. Det ger också högre produktivitet och lägre total driftskostnad.

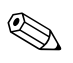

Datorn måste vara på eller startas med Remote Wakeup för att en fjärruppgradering av ROM ska vara möjlig.

<span id="page-10-5"></span>Mer information om fjärruppgradering av ROM finns i HP Client Manager Software eller System Software Manager på adressen <http://h18000.www1.hp.com/im/prodinfo.html>.

# <span id="page-11-0"></span>**HPQFlash**

HPQFlash-programmet används för att lokalt uppdatera eller återställa system-ROM på enskilda datorer via ett Windows-operativsystem.

<span id="page-11-5"></span>Mer information om HPQFlash finns på adressen <http://www.hp.com/support/files>. Ange datorns namn vid uppmaning.

# <span id="page-11-1"></span>**Felsäkert ROM-startblock**

Ett felsäkert ROM-startblock gör att systemet kan återställas om ROM-uppgradering mot förmodan misslyckas, t.ex. om ett strömavbrott inträffar under själva uppgraderingen av ROM. Startblocket är en flash-skyddad sektion av ROM som kontrollerar att ett giltigt system-ROM finns varje gång systemet startas.

- <span id="page-11-2"></span>■ Om system-ROM är giltigt startar systemet normalt.
- Om systemets ROM-minne inte klarar validitetskontrollen, ger det felsäkra startblocket i ROM-minnet tillräckligt stöd för att systemet ska kunna startas från en ROMPaq-diskett, som programmerar systemets ROM-minne med en giltig profil.

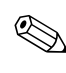

✎ I vissa modeller kan systemet även återskapas från en ROMPaqcd-skiva. ISO ROMPaq-profiler finns med på vissa modeller i de nedladdningsbara ROMPaq-programmen.

Om startblocket känner av ett ogiltigt system-ROM, blinkar På /av-lampan RÖTT 8 gånger, en gång varje sekund följt av två sekunders uppehåll. Samtidigt hörs 8 ljudsignaler. Ett meddelande visas på skärmen om återställningläge för startblock (gäller vissa modeller).

För att återställa systemet från detta läge gör du på följande sätt:

- <span id="page-11-4"></span><span id="page-11-3"></span>1. Om det finns en diskett i diskettenheten eller en cd-skiva i cd-spelaren, tar du ut disketten resp. cd-skivan och stänger sedan av datorn.
- 2. Sätt in en ROMPaq-diskett i diskettenheten eller, om det går i den här datorn, en ROMPaq-cd-skiva i cd-spelaren.
- 3. Starta datorn.

Om ingen ROMPaq-diskett eller ROMPaq-cd-skiva upptäcks, får du ett meddelande om att sätta in en sådan och starta om datorn.

Om ett setup-lösenord finns kommer Caps Lock-lampan att tändas och du måste ange lösenordet.

4. Ange setup-lösenordet.

Om det sker en lyckad start från disketten och ROM-minnet omprogrammeras tänds de tre tangentbordslamporna. En serie stigande ljudsignaler signalerar också att omprogrammeringen lyckades.

- 5. Ta ut disketten eller cd-skivan och stäng av datorn.
- <span id="page-12-0"></span>6. Starta om datorn.

I följande tabell visas de olika kombinationerna av lampsignaler på tangentbordet som startblocks-ROM använder (när ett PS/2-tangentbord är anslutet till datorn). Dessutom visas förklaringar och åtgärder för de olika kombinationerna.

#### **Kombinationer av tangentbordslampor som används av startblocks-ROM**

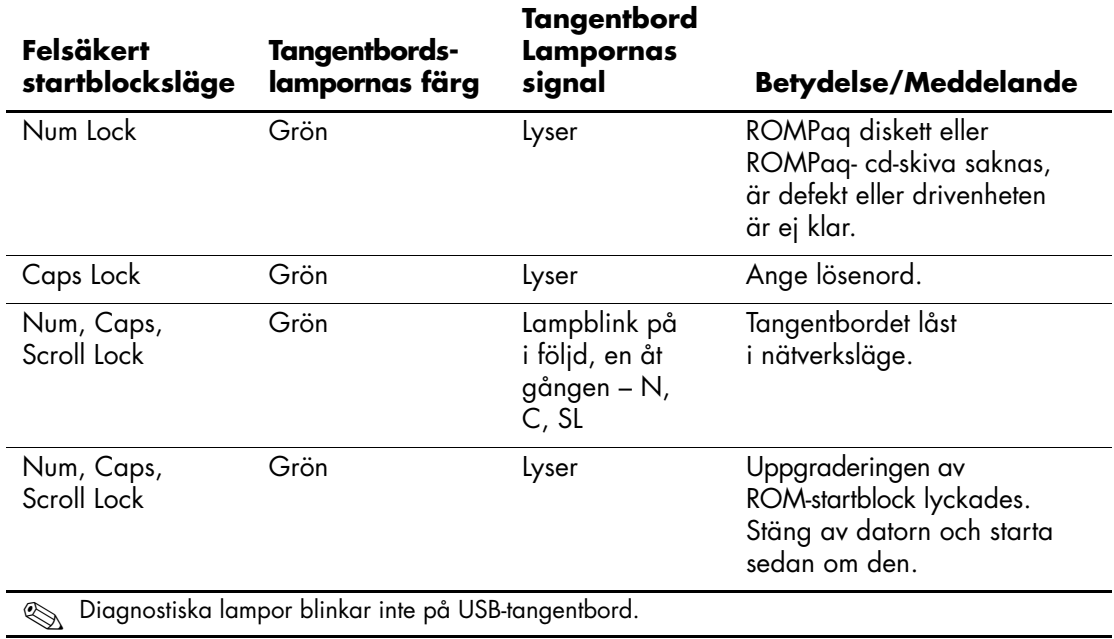

# <span id="page-13-0"></span>**Kopiera konfigureringen**

<span id="page-13-2"></span>Med de här procedurerna kan administratören enkelt kopiera konfigurationen till andra datorer av samma modell. Det ger en snabbare, mer konsekvent konfiguration av flera datorer.

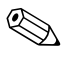

✎ Båda procedurerna kräver en diskettenhet eller en USB-flashmediaenhet med stöd, till exempel en HP Drive Key.

#### <span id="page-13-1"></span>**Kopiering till en enstaka dator**

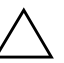

**SE UPP!** En setup-konfigurering är modellspecifik. Filsystemet kan skadas om käll- och måldator inte är av samma modell. Kopiera till exempel inte setup-konfigureringen från en dc7100 Ultra-slim Desktop [hypertunn skrivbordsmodell] till en dx6100 Slim Tower [tunn tornmodell].

- 1. Välj en setup-konfigurering som du önskar kopiera. Stäng av datorn. Om du är i Windows klickar du på **Start > Stäng av > Stäng av**.
- 2. Om du använder en USB-flashmediaenhet sätter du i den nu.
- 3. Starta datorn.
- 4. När datorn är på, håller du ned **F10** tills du startar setup-programmet. Om du vill kan du trycka på **Retur** för att komma förbi välkomstskärmen.

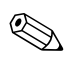

Om du inte trycker på **F10** vid rätt tillfälle, måste du starta om datorn och hålla ned **F10** igen för att öppna programmet.

Om du har ett PS/2-tangentbord ser du kanske ett tangentbord-felmeddelande – fäst inget avseende vid detta.

- 5. Om du använder en diskett, sätter du i den nu.
- 6. Klicka på **Arkiv > Kopierad konfigurering > Spara på löstagbart medium**. Följ instruktionerna på skärmen för att skapa konfigureringsdisketten eller USB-flashmediaenheten.
- 7. Stäng av datorn som ska konfigureras och sätt i konfigureringsdisketten eller USB-flashmediaenheten.
- 8. Starta datorn som ska konfigureras.
- 9. När datorn är på, håller du ned **F10** tills du startar setup-programmet. Om du vill kan du trycka på **Retur** för att komma förbi välkomstskärmen.
- 10. Klicka på **Arkiv > Kopierad konfigurering > Återskapa från löstagbart medium** och följ instruktionerna på skärmen.
- 11. Starta om datorn när konfigureringen är slutförd.

#### <span id="page-14-0"></span>**Kopiera till flera datorer**

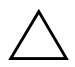

**SE UPP!** En setup-konfigurering är modellspecifik. Filsystemet kan skadas om käll- och måldator inte är av samma modell. Kopiera till exempel inte setup-konfigureringen från en dc7100 Ultra-slim Desktop [hypertunn skrivbordsmodell] till en dx6100 Slim Tower [tunn tornmodell].

Med den här metoden tar det lite längre tid att förbereda konfigureringsdisketten eller USB-flashmediaenheten, men det går avsevärt mycket snabbare att kopiera konfigureringen till måldatorerna.

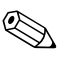

✎ Du behöver en startdiskett för den här proceduren eller för att skapa en startbar USB-flashmediaenhet. Om Windows XP inte är tillgänglig för att skapa en startdiskett, kan du använda metoden för kopiering till en enstaka dator i stället (se ["Kopiering till en enstaka dator" på](#page-13-1)  [sidan 10\)](#page-13-1).

1. Skapa en startdiskett eller en USB-flashmediaenhet. Se ["Stödd](#page-15-0)  [USB-flashmediaenhet" på sidan 12](#page-15-0), eller ["USB-flashmediaenhet](#page-18-0)  [utan stöd" på sidan 15.](#page-18-0)

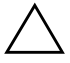

**SE UPP!** Alla datorer kan inte startas från en USB-flashmediaenhet. Om den standardmässiga startordningen i setup-programmet (F10) anger USB-enheten före hårddisken, kan datorn startas från en USB-flashmediaenhet. I annat fall måste en startdiskett användas.

- 2. Välj en setup-konfigurering som du önskar kopiera. Stäng av datorn. Om du är i Windows klickar du på **Start > Stäng av > Stäng av**.
- 3. Om du använder en USB-flashmediaenhet sätter du i den nu.
- 4. Starta datorn.

5. När datorn är på, håller du ned **F10** tills du startar setup-programmet. Om du vill kan du trycka på **Retur** för att komma förbi välkomstskärmen.

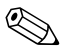

✎ Om du inte trycker på **F10** vid rätt tillfälle, måste du starta om datorn och hålla ned **F10** igen för att öppna programmet.

Om du har ett PS/2-tangentbord ser du kanske ett tangentbord-felmeddelande – fäst inget avseende vid detta.

- 6. Om du använder en diskett, sätter du i den nu.
- 7. Klicka på **Arkiv > Kopierad konfigurering > Spara på löstagbart medium**. Följ instruktionerna på skärmen för att skapa konfigureringsdisketten eller USB-flashmediaenheten.
- 8. Ladda ned ett BIOS-program för kopiering av konfigureringen (repset.exe) och kopiera det på konfigureringsdisketten eller USB-flashmediaenheten. Mer information det här programmet finns på adressen [http://www.hp.com/support/files](http://welcome.hp.com/country/us/en/support.html) och ange datorns modellnummer.
- 9. Skapa en autoexec.bat-fil som innehåller följande kommando på konfigureringsdisketten eller USB-flashmediaenheten.

#### <span id="page-15-4"></span>**repset.exe**

- 10. Stäng av datorn som ska konfigureras. Sätt i konfigureringsdisketten eller USB-flashmediaenheten och starta datorn. Konfigureringsprogrammet körs automatiskt.
- <span id="page-15-3"></span>11. Starta om datorn när konfigureringen är slutförd.

#### **Skapa en startenhet**

#### <span id="page-15-2"></span><span id="page-15-1"></span><span id="page-15-0"></span>**Stödd USB-flashmediaenhet**

Enheter som stöds, såsom en HP Drive Key eller en DiskOnKey, har en förinställd profil för att förenkla processen att göra dem startbara. Om den USB-flashmediaenhet som används saknar den här profilen, använd då proceduren senare i det här avsnittet (se ["USB-flashmediaenhet](#page-18-0)  [utan stöd" på sidan 15](#page-18-0)).

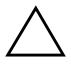

**SE UPP!** Alla datorer kan inte startas från en USB-flashmediaenhet. Om den standardmässiga startordningen i setup-programmet (F10) anger USB-enheten före hårddisken, kan datorn startas från en USB-flashmediaenhet. I annat fall måste en startdiskett användas.

För att skapa en startbar USB-flashmediaenhet måste du ha:

- Ett av följande system:
	- ❏ HP Compaq Business Desktop dc7100-serien
	- ❏ HP Compaq Business Desktop dx6100-serien
	- ❏ HP Compaq Business Desktop d530-serien Ultra-Slim Desktop, Small Form Factor eller Convertible Minitower
	- ❏ Compaq Evo D510 Ultra-slim Desktop
	- ❏ Compaq Evo D510 Convertible Minitower (omvandlingsbart minitorn)/Small Form Factor (liten formfaktor)

Beroende på det individuella BIOS kan kommande system även ge stöd åt start för en USB-flashmediaenhet.

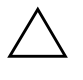

**SE UPP!** Om du använder en annan dator än en av de som nämns ovan, bör du förvissa dig om att den standardmässiga startordningen i konfigureringsprogrammet (F10) anger USB-enheten före hårddisken.

- En av följande lagringsmoduler:
	- ❏ 16 MB HP Drive Key
	- ❏ 32 MB HP Drive Key
	- ❏ 32 MB DiskOnKey
	- ❏ 64 MB HP Drive Key
	- ❏ 64 MB DiskOnKey
	- ❏ 128 MB HP Drive Key
	- ❏ 128 MB DiskOnKey
	- ❏ 256 MB HP Drive Key
	- ❏ 256 MB DiskOnKey
- En startbar DOS-diskett med FDISK- och SYS-programmen. Om SYS inte finns tillgängligt kan du använda FORMAT, men alla befintliga filer på USB-flashmediaenheten går förlorade.
- 1. Stäng av datorn.
- 2. Sätt i USB-flashmediaenheten i en av datorns USB-portar och ta bort alla övriga USB-lagringsenheter utom USB-diskettenheterna.
- 3. Sätt i en startbar DOS-diskett med FDISK.COM och antingen SYS.COM eller FORMAT.COM i en diskettenhet och sätt på datorn så att den startar upp från DOS-disketten.
- 4. Kör FDISK från A:\ prompt genom att skriva **FDISK** och trycka på Retur. När du blir tillfrågad svara då **Ja** (**J**) för att aktivera stort diskstöd.
- 5. Ange Choice (Urval) [**5**] för att visa enheterna i systemet. USB-flashmediaenheten blir den enhet som storleksmässigt passar bäst bland enheterna i listan. Oftast är det den sista enheten i listan. Anteckna enhetsbokstaven.

Drivenhet för USB-flashmediaenheten: \_\_\_\_\_\_\_\_\_\_

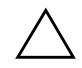

**SE UPP!** Fortsätt inte, om en drivenhet inte passar USB-flashmediaenheten. Dataförluster kan uppstå. Kontrollera om det finns ytterligare lagringsenheter i någon av USB-portarna. Om det finns någon, ta då bort dessa, starta om datorn och fortsätt från steg 4. Om det inte finns någon, då stöder antingen systemet inte USB-flashmediaenheten eller så är USB-flashmediaenheten defekt. FORTSÄTT INTE att försöka göra USB-flashmediaenheten startbar.

- 6. Avsluta FDISK genom att trycka på **Esc** för att gå tillbaka till A:\ prompt.
- 7. Gå till steg 8, om den startbara DOS-disketten innehåller SYS.COM. Gå i annat fall till steg 9.
- 8. Vid A:\ prompt skriver du **SYS x:** där x representerar enhetsbokstaven som du antecknade ovan.

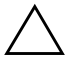

**SE UPP!** Kontrollera att du har skrivit korrekt enhetsbokstav för USB-flashmediaenheten.

När systemfilerna har överförts återgår SYS till A:\ prompt. Gå till steg 13.

- 9. Kopiera alla filer som du vill bevara från USB-flashmediaenheten i en temporär mapp i en annan enhet (till exempel i systemets inbyggda hårddisk).
- 10. Vid A:\ prompt skriver du **FORMAT /S X:** där X representerar enhetsbokstaven som nämndes ovan.

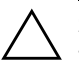

**SE UPP!** Kontrollera att du har skrivit korrekt enhetsbokstav för USB-flashmediaenheten.

FORMAT visar ett eller flera varningsmeddelanden och varje gång tillfrågas du, om du vill fortsätta. Svara **J** varje gång. Kommandot FORMAT formaterar USB-flashmediaenheten, lägger till systemfilerna och ber dig ange en volymetikett.

- 11. Tryck på **Retur** om du inte vill ange etikett eller ange, om du så önskar, en etikett.
- 12. Kopiera tillbaka eventuella filer som du sparade i steg 9 till USB-flashmediaenheten.
- 13. Ta ur disketten och starta om datorn. Datorn startar nu upp från USB-flashmediaenheten som enhet C.

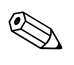

Den standardmässiga startordningen varierar från dator till dator och kan ändras i setup-programmet (F10).

Om du har använt en DOS-version från Windows 9x, visas Windows-logon en kort stund. Om du inte vill att den här bilden ska visas, lägg då till en fil med längden noll och namnet LOGO.SYS i rotkatalog för USB-flashmediaenheten.

Gå tillbaka till ["Kopiera till flera datorer" på sidan 11.](#page-14-0)

#### <span id="page-18-0"></span>**USB-flashmediaenhet utan stöd**

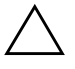

**SE UPP!** Alla datorer kan inte startas från en USB-flashmediaenhet. Om den standardmässiga startordningen i setup-programmet (F10) anger USB-enheten före hårddisken, kan datorn startas från en USB-flashmediaenhet. I annat fall måste en startdiskett användas.

För att skapa en startbar USB-flashmediaenhet måste du ha:

- Ett av följande system:
	- ❏ HP Compaq Business Desktop dc7100-serien
	- ❏ HP Compaq Business Desktop dx6100-serien
	- ❏ HP Compaq Business Desktop d530-serien Ultra-Slim Desktop, Small Form Factor eller Convertible Minitower
- ❏ Compaq Evo D510 Ultra-slim Desktop
- ❏ Compaq Evo D510 Convertible Minitower (omvandlingsbart minitorn)/Small Form Factor (liten formfaktor)

Beroende på det individuella BIOS kan kommande system även ge stöd åt start för en USB-flashmediaenhet.

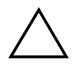

**SE UPP!** Om du använder en annan dator än en av de som nämns ovan, bör du förvissa dig om att den standardmässiga startordningen i konfigureringsprogrammet (F10) anger USB-enheten före hårddisken.

- En startbar DOS-diskett med FDISK- och SYS-programmen. Om SYS inte finns tillgängligt kan du använda FORMAT, men alla befintliga filer på USB-flashmediaenheten går förlorade.
	- 1. Om det finns något PCI-kort i systemet med anslutna SCSI-, ATA RAID- eller SATA-enheter, stäng då av datorn och dra ut nätsladden.

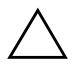

**SE UPP!** Nätsladden FÅR inte vara ansluten.

- 2. Öppna datorn och ta bort PCI-korten.
- 3. Sätt i USB-flashmediaenheten i en av datorns USB-portar och ta bort alla övriga USB-lagringsenheter utom USB-diskettenheterna. Sätt tillbaka datorkåpan.
- 4. Sätt i nätsladden och starta datorn.
- 5. När datorn är på, håller du ned **F10** tills du startar setup-programmet. Om du vill kan du trycka på **Retur** för att komma förbi välkomstskärmen.

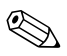

✎ Om du inte trycker på **F10** vid rätt tillfälle, måste du starta om datorn och hålla ned **F10** igen för att öppna programmet.

Om du har ett PS/2-tangentbord ser du kanske ett tangentbord-felmeddelande – fäst inget avseende vid detta.

6. Gå till **Avancerat > PCI-enheter** för att avaktivera både PATAoch SATA-styrenheterna. När du avaktiverar SATA-styrenheten, bör du anteckna vilken IRQ som styrenheten är tilldelad. Du måste tilldela om IRQ:n senare. Avsluta setup-programmet, och bekräfta ändringarna.

SATA IRQ: \_\_\_\_\_\_\_\_\_\_

- 7. Sätt i en startbar DOS-diskett med FDISK.COM och antingen SYS.COM eller FORMAT.COM i en diskettenhet och sätt på datorn så att den startar upp från DOS-disketten.
- 8. Kör FDISK och radera alla eventuella partitioner på USB-flashmediaenheten. Skapa en ny partition och makera den som aktiv. Avsluta FDISK genom att trycka på **Esc**.
- 9. Om inte systemet startar om automatiskt när du avslutar FDISK, trycker du på **Ctrl+Alt+Del** för att starta om med DOS-disketten.
- 10. Vid A:\-prompten skriver du **FORMAT C: /S** och trycker på **Retur**. Format-kommandot formaterar USB-flashmediaenheten, lägger till systemfilerna och ber dig ange en volymetikett.
- 11. Tryck på **Retur** om du inte vill ange etikett eller ange, om du så önskar, en etikett.
- 12. Stäng av datorn och dra ut nätsladden. Öppna datorn och installera om eventuella PCI-kort som du tog bort tidigare. Sätt tillbaka datorkåpan.
- 13. Sätt i nätsladden, ta ut disketten och starta datorn.
- 14. När datorn är på, håller du ned **F10** tills du startar setup-programmet. Om du vill kan du trycka på **Retur** för att komma förbi välkomstskärmen.
- 15. Gå till **Avancerat > PCI-enheter** och aktivera PATA- och SATA-styrenheterna som du avaktiverade i steg 6 på nytt. Ange den ursprungliga IRQ:n för SATA-styrenheten.
- <span id="page-20-1"></span>16. Spara ändringarna och avsluta. Datorn startar nu upp från USB-flashmediaenheten som enhet C.

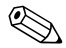

✎ Den standardmässiga startordningen varierar från dator till dator och kan ändras i setup-programmet (F10). Mer information finns i *Konfigureringshandboken* på *cd-skivan Documentation*.

<span id="page-20-0"></span>Om du har använt en DOS-version från Windows 9x, visas Windows-logon en kort stund. Om du inte vill att den här bilden ska visas, lägg då till en fil med längden noll och namnet LOGO.SYS i rotkatalog för USB-flashmediaenheten.

Gå tillbaka till ["Kopiera till flera datorer" på sidan 11.](#page-14-0)

# <span id="page-21-0"></span>**Tvåläges På/av-knapp**

Med ACPI (Advanced Configuration and Power Interface) aktiv kan På /av-knappen ställas in så att den antingen fungerar som en strömbrytare eller som en vilolägesknapp. Vilolägesfuktionen stänger inte av datorn helt utan är ett viloläge med lägre strömförbrukning. Det gör att du snabbt kan stänga av utan att avsluta program och lika snabbt återgå till samma läge utan förlust av data.

Konfigurera om På /av-knappen så här:

- <span id="page-21-5"></span><span id="page-21-4"></span>1. Vänsterklicka på **Start** och välj sedan **Kontrollpanelen > Energialternativ**.
- 2. I **Egenskaper för energialternativ** väljer du fliken **Avancerat**.
- 3. Under **På/av-knapp** väljer du **Standby [viloläge]**.

När du har konfigurerat På/av-knappen att fungera som en väntelägesknapp, trycker du på På/av-knappen för att placera systemet i ett mycket lågt strömsparläge (viloläge). Tryck på knappen igen för att snabbt "väcka" systemet till normalläge. Om du vill slå av strömmen till systemet helt, trycker du på knappen och håller den inne i fyra sekunder.

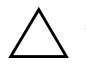

Ä **SE UPP!** Använd inte På/av-knappen för att stänga av datorn såvida inte systemet har hängt sig. Avstängning med På/av-knappen utan att operativsystemet först stängs kan skada eller förstöra data på hårddisken.

# <span id="page-21-1"></span>**Webbplats**

<span id="page-21-3"></span>HP utför noggranna tester och felsöker program som utvecklats av HP och tredjepartsleverantörer, och utvecklar dessutom hjälpprogram som integreras med operativsystemet för att ge högsta möjliga prestanda, kompatibilitet och tillförlitlighet för HP-datorer.

Vid övergången till ett nytt eller uppdaterat operativsystem är det viktigt att installera hjälpprogram som är utvecklade för just detta operativsystem. Om du planerar att köra en version av Microsoft Windows som skiljer sig från den version som levererades med datorn, måste du installera motsvarande drivrutiner och hjälpprogram så att alla funktioner stöds och fungerar som de ska.

<span id="page-21-6"></span><span id="page-21-2"></span>HP har gjort det enklare att hitta, komma åt, utvärdera och installera de senaste hjälpprogrammen. Du kan hämta programvaran från <http://www.hp.com/support>.

Webbplatsen innehåller de senaste drivrutinerna, hjälpprogrammen och ROM-profilerna som behövs för att köra de senaste versionerna av Microsoft Windows operativsystem i din HP-dator.

### <span id="page-22-0"></span>**Byggblock och partners**

HPs hanteringslösningar integreras med andra systemhanteringsprogram och är baserade på industristandard såsom:

- Web-Based Enterprise Management (WBEM)
- Windows Management Interface (WMI)
- WOL-tekniken (Wake on LAN)
- ACPI
- SMBIOS
- Stöd för PXE (Pre-boot Execution)

# <span id="page-22-1"></span>**Inventariekontroll och säkerhet**

Funktionerna för inventariekontroll som är inbyggda i datorn ger möjlighet att samla in inventariedata som kan hanteras av HP Systems Insight Manager, HP Client Manager eller andra systemhanteringsprogram. Eftersom inventariefunktionerna automatiskt och intimt integreras med dessa hanteringsverktyg, kan du använda det hanteringsverktyg som passar bäst i ditt system och få ut de mesta möjliga av de verktyg som du redan har.

<span id="page-22-3"></span>HP erbjuder också flera lösningar för att kontrollera åtkomsten till viktiga komponenter och information. ProtectTools Embedded Security (inbyggd skyddsanordning), om sådan finns, förhindrar obehörig åtkomst till data och kontrollerar systemets integritet samt kontrollerar den uppgivna identiteten hos tredjepart-användare som försöker använda datorn. Mer information finns i *HP ProtectTools inbyggda säkerhetsverktyg* på *cd-skivan Documentation*. Skyddsfunktioner såsom ProtectTools, Smart Cover Sensor och Smart Cover Lock finns på vissa modeller och hindrar obehöriga från att öppna datorn och komma åt dess inre komponenter. Du kan skydda värdefulla datatillgångar genom att avaktivera parallella, seriella och USB-portar eller genom att avaktivera start från löstagbara enheter. Larm från Memory Change och Smart Cover Sensor kan skickas automatiskt till systemhanteringsprogram för att ge en tidig varning om att någon försöker mixtra med datorns inre komponenter.

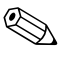

<span id="page-22-2"></span>✎ ProtectTools, Smart Cover Sensor och Smart Cover Lock finns som tillval i vissa system.

Använd följande program för att hantera skyddsinställningarna i din HP-dator:

- Lokalt, med hjälp av funktionerna i setup-programmet. Mer information om setup-programmet och hur det används finns i *Konfigureringshandboken* på *cd-skivan Documentation* som medföljde datorn.
- Fjärrhantering med HP Client Manager Software eller System Software Manager. Dessa program möjliggör säker och enhetlig uppgradering och kontroll av säkerhetsinställningar från ett enkelt kommandoradsprogram.

<span id="page-23-0"></span>Följande tabell och avsnitt visar lokal hantering av säkerhetsfunktioner i datorn med setup-programmet.

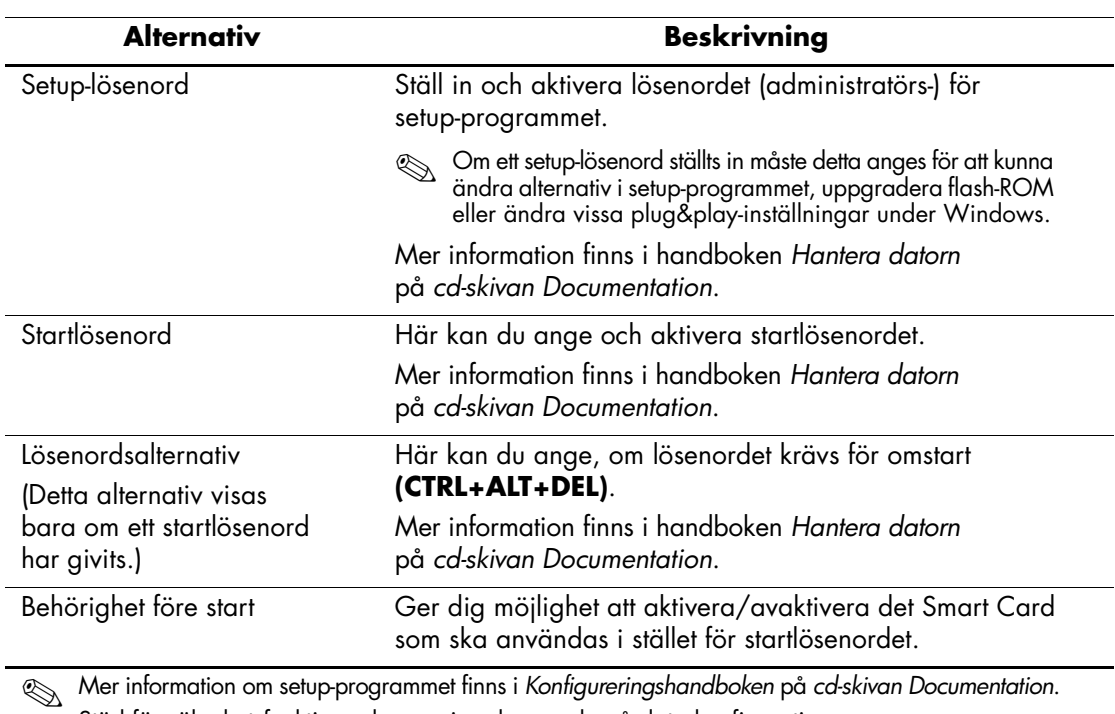

#### **Säkerhetsfunktioner**

✎ Mer information om setup-programmet finns i *Konfigureringshandboken* på *cd-skivan Documentation*. Stöd för säkerhetsfunktioner kan variera beroende på datorkonfigurationen.

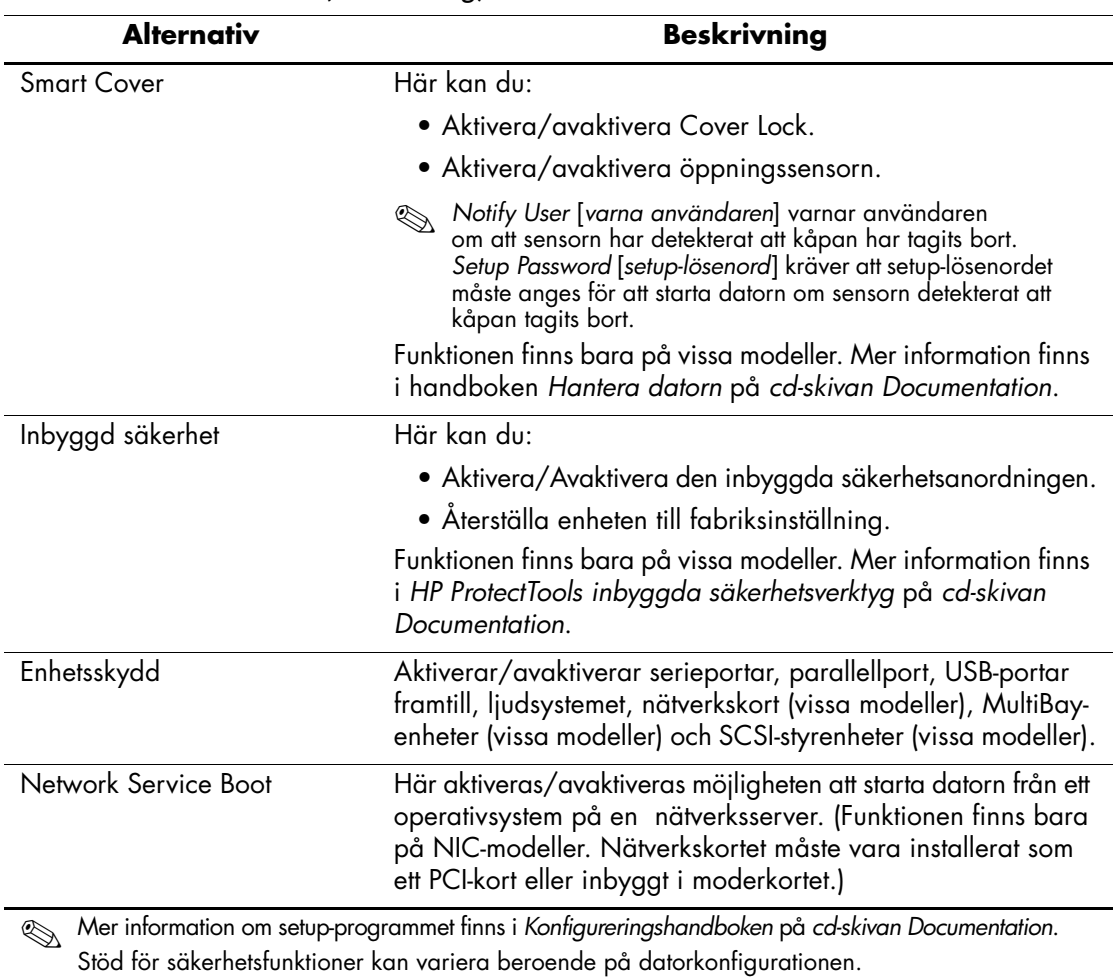

# **Säkerhetsfunktioner** *(Fortsättning)*

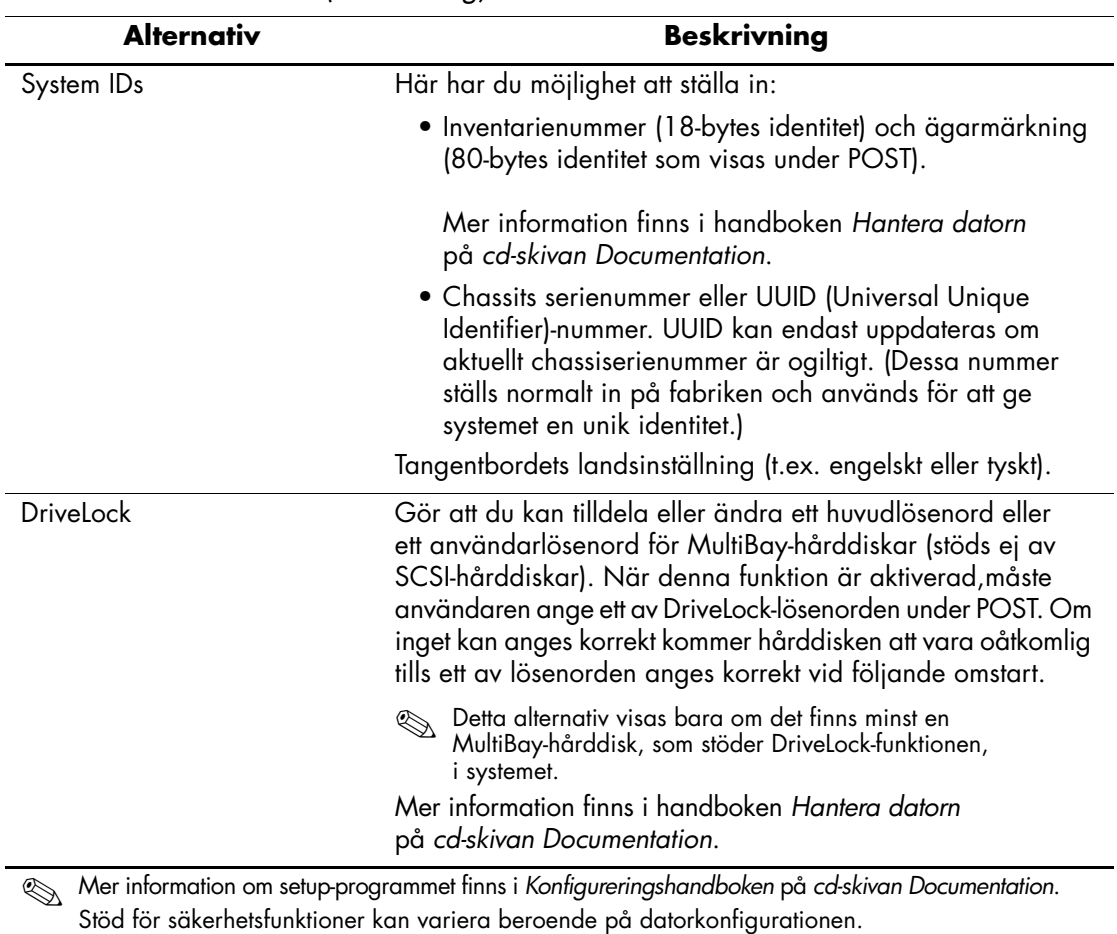

### **Säkerhetsfunktioner** *(Fortsättning)*

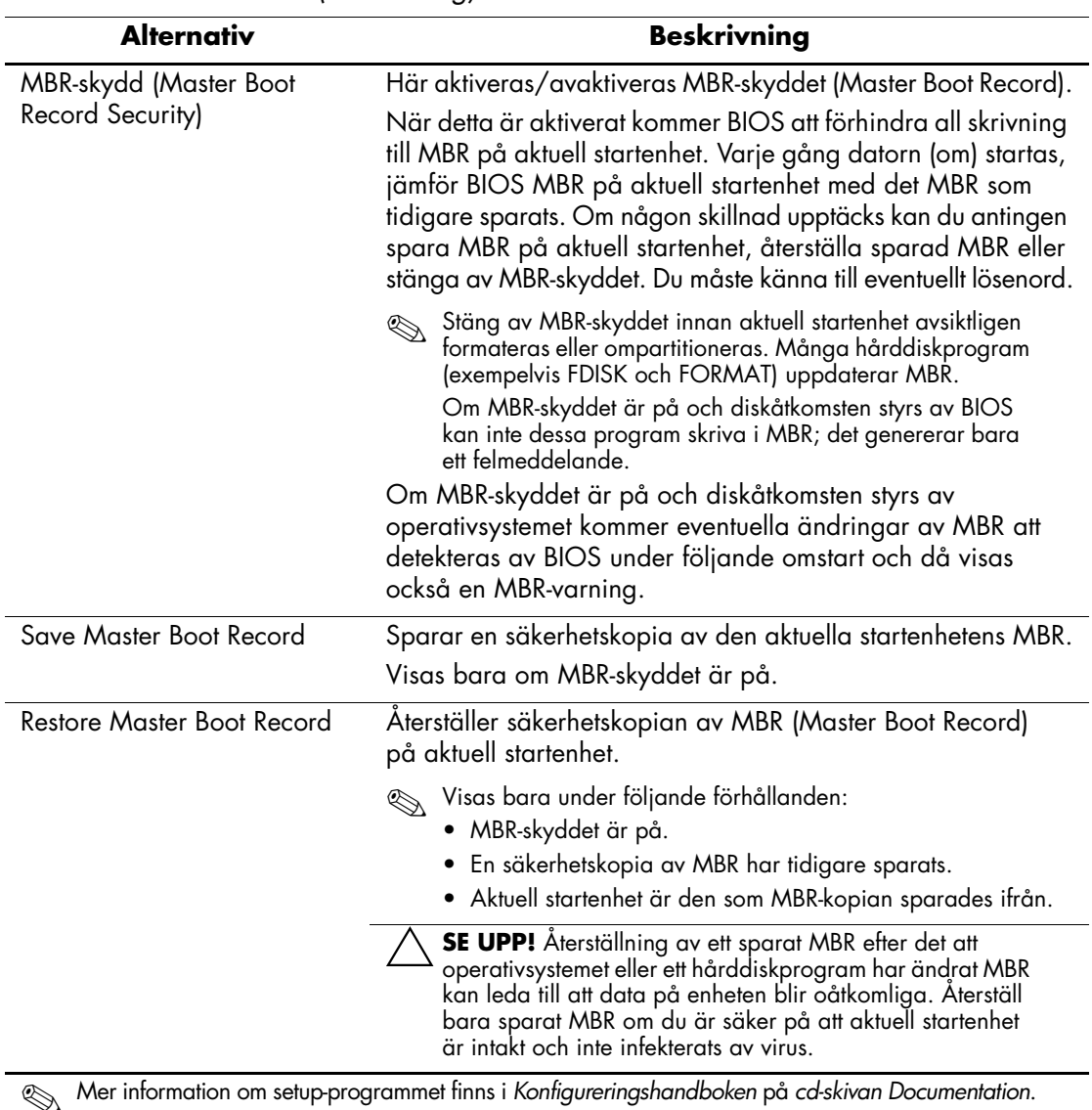

### **Säkerhetsfunktioner** *(Fortsättning)*

✎ Mer information om setup-programmet finns i *Konfigureringshandboken* på *cd-skivan Documentation*. Stöd för säkerhetsfunktioner kan variera beroende på datorkonfigurationen.

# <span id="page-27-0"></span>**Lösenordsskydd**

Startlösenordet hindrar obehörig användning av datorn genom att det måste anges varje gång datorn startas eller startas om för att komma åt program eller data i datorn. Setup-lösenordet hindrar obehörig åtkomst till Setup-programmet och kan även användas för att komma förbi startlösenordet. När du uppmanas att ange startlösenordet kan du i stället ange setup-lösenordet för att kunna använda datorn.

<span id="page-27-2"></span>En nätverksinstallation av setup-lösenordet kan skapas så att systemadministratören kan logga in i alla system i nätverket och underhålla dem utan att känna till startlösenordet även om ett sådant har ställts in.

### <span id="page-27-1"></span>**Skapa ett setup-lösenord med setup-programmet**

Om systemet är utrustat med en inbyggd säkerhetsanordning, hänvisas till *HP ProtectTools inbyggda säkerhetsverktyg* på *cd-skivan Documentation*. Om du ställer in ett setup-lösenord med setup-programmet kan inte datorn konfigureras om (med setup-programmet) förrän lösenordet har angivits.

- <span id="page-27-3"></span>1. Starta eller starta om datorn. Om du är i Windows klickar du på **Start > Stäng av > Starta om datorn**.
- 2. När datorn är på, håller du ned **F10** tills du startar setup-programmet. Om du vill kan du trycka på **Retur** för att komma förbi välkomstskärmen.

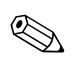

Om du inte trycker på **F10** vid rätt tillfälle, måste du starta om datorn och hålla ned **F10** igen för att öppna programmet.

Om du har ett PS/2-tangentbord ser du kanske ett tangentbord-felmeddelande – fäst inget avseende vid detta.

- 3. Välj **Säkerhet**, och sedan **Setup-lösenord** och följ instruktionerna på skärmen.
- 4. Innan du avslutar klickar du på **Arkiv > Spara ändringarna och avsluta**.

# <span id="page-28-0"></span>**Att ställa in ett startlösenord med hjälp av setup-programmet**

Om du skapar ett startlösenord med setup-programmet måste detta lösenord anges när du startar datorn för att garantera åtkomst till datorn. När du ska ange ett startlösenord, visas Password Options [lösenordsalternativ] i setup-programmet på Security [Säkerhet]-menyn. Bland lösenordsalternativen finns också Password Prompt on Warm Boot [lösenord vid omstart]. När Password Prompt on Warm Boot [lösenord vid omstart] är på, måste lösenordet anges också varje gång när datorn startas om.

- 1. Starta eller starta om datorn. Om du är i Windows klickar du på **Start > Stäng av > Starta om datorn**.
- 2. När datorn är på, håller du ned **F10** tills du startar setup-programmet. Om du vill kan du trycka på **Retur** för att komma förbi välkomstskärmen.

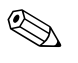

✎ Om du inte trycker på **F10** vid rätt tillfälle, måste du starta om datorn och hålla ned **F10** igen för att öppna programmet.

Om du har ett PS/2-tangentbord ser du kanske ett tangentbord-felmeddelande – fäst inget avseende vid detta.

- 3. Välj **Säkerhet**, och sedan **Startlösenord** och följ instruktionerna på skärmen.
- 4. Innan du avslutar klickar du på **Arkiv > Spara ändringarna och avsluta**.

#### **Ange ett startlösenord**

Så här anger du ett startlösenord:

- <span id="page-28-1"></span>1. Starta eller starta om datorn. Om du är i Windows klickar du på **Start > Stäng av > Starta om datorn**.
- 2. När nyckelikonen visas på skärmen anger du aktuellt lösenord och trycker på **Retur**.

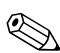

✎ Skriv noggrant; av säkerhetsskäl visas inte tecknen som du skriver.

Om du anger ett felaktigt lösenord visas en avbruten nyckel. Försök på nytt. Efter tre misslyckade försök måste du slå av datorn och sedan slå på den igen innan du kan fortsätta.

#### **Ange ett setup-lösenord**

Om systemet är utrustat med en inbyggd säkerhetsanordning, hänvisas till *HP ProtectTools inbyggda säkerhetsverktyg* på *cd-skivan Documentation*.

Om ett setup-lösenord har ställts in för datorn måste detta anges varje gång du vill starta setup-programmet.

- <span id="page-29-0"></span>1. Starta eller starta om datorn. Om du är i Windows klickar du på **Start > Stäng av > Starta om datorn**.
- 2. När datorn är på, håller du ned **F10** tills du startar setup-programmet. Om du vill kan du trycka på **Retur** för att komma förbi välkomstskärmen.

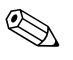

✎ Om du inte trycker på **F10** vid rätt tillfälle, måste du starta om datorn och hålla ned **F10** igen för att öppna programmet.

Om du har ett PS/2-tangentbord ser du kanske ett tangentbord-felmeddelande – fäst inget avseende vid detta.

3. När nyckelikonen visas på skärmen anger du aktuellt setup-lösenord och trycker på **Retur**.

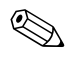

✎ Skriv noggrant; av säkerhetsskäl visas inte tecknen som du skriver.

Om du anger ett felaktigt lösenord visas en avbruten nyckel. Försök på nytt. Efter tre misslyckade försök måste du slå av datorn och sedan slå på den igen innan du kan fortsätta.

#### **Ändra ett start- eller setup-lösenord**

Om systemet är utrustat med en inbyggd säkerhetsanordning, hänvisas till *HP ProtectTools inbyggda säkerhetsverktyg* på *cd-skivan Documentation*.

- <span id="page-30-0"></span>1. Starta eller starta om datorn. Om du är i Windows klickar du på **Start > Stäng av > Starta om datorn**.
- 2. Gå till steg 3 för att ändra startlösenordet.

För att ändra Setup-lösenordet (så snart du startat datorn) , håller du ned **F10** tills du startar setup-programmet. Om du vill kan du trycka på **Retur** för att komma förbi välkomstskärmen.

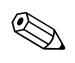

✎ Om du inte trycker på **F10** vid rätt tillfälle, måste du starta om datorn och hålla ned **F10** igen för att öppna programmet.

Om du har ett PS/2-tangentbord ser du kanske ett tangentbord-felmeddelande – fäst inget avseende vid detta.

3. När nyckelikonen visas anger du aktuellt lösenord, ett snedstreck (/ ) eller annan teckenavgränsare, det nya lösenordet, ett till snedstreck (/ ) eller annan teckenavgränsare och det nya lösenordet igen enligt nedan: **aktuellt lösenord/nytt lösenord/nytt lösenord**

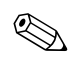

✎ Skriv noggrant; av säkerhetsskäl visas inte tecknen som du skriver.

4. Tryck på **Retur**.

Det nya lösenordet gäller nästa gång du slår på datorn.

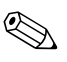

✎ I ["Avgränsare för landsspecifikt tangentbord" på sidan 29](#page-32-0) finns information om olika teckenavgränsare. Startlösenordet och setup-lösenordet kan också ändras med hjälp av Security options [Alternativ för säkerhet] i setup-programmet.

#### **Ta bort ett start- eller setup-lösenord**

Om systemet är utrustat med en inbyggd säkerhetsanordning, hänvisas till *HP ProtectTools inbyggda säkerhetsverktyg* på *cd-skivan Documentation*.

- <span id="page-31-0"></span>1. Starta eller starta om datorn. Om du är i Windows klickar du på **Start > Stäng av > Starta om datorn**.
- 2. Gå till steg 3 för att radera startlösenordet.

För att radera Setup-lösenordet (så snart du startat datorn), håller du ned **F10** tills du startar setup-programmet. Om du vill kan du trycka på **Retur** för att komma förbi välkomstskärmen.

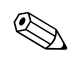

✎ Om du inte trycker på **F10** vid rätt tillfälle, måste du starta om datorn och hålla ned **F10** igen för att öppna programmet.

Om du har ett PS/2-tangentbord ser du kanske ett tangentbord-felmeddelande – fäst inget avseende vid detta.

- 3. När nyckelikonen visas skriver du det aktuella lösenordet följt av ett snedstreck (/) eller alternativ teckenavgränsare: **aktuellt lösenord/**
- 4. Tryck på **Retur**.

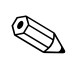

✎ I ["Avgränsare för landsspecifikt tangentbord"](#page-32-0) hittar du information om olika teckenavgränsare. Startlösenordet och setup-lösenordet kan också ändras med hjälp av Security options [Alternativ för säkerhet] i setup-programmet.

#### <span id="page-32-0"></span>**Avgränsare för landsspecifikt tangentbord**

Alla tangentbord har utformats för att uppfylla landsspecifika krav. Syntax och tecken som används för att ändra eller ta bort lösenord beror på vilket tangentbord, som levererades med datorn.

#### <span id="page-32-1"></span>**Avgränsare för nationellt tangentbord**

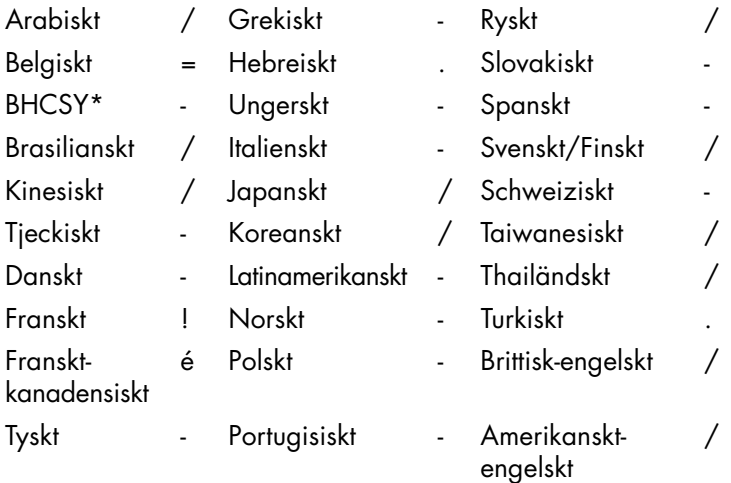

\*För Bosnien-Herzegovina, Kroatien, Slovenien och Jugoslavien

#### **Radera lösenord**

<span id="page-32-2"></span>Om du glömmer lösenordet får du inte tillgång till datorn. Instruktioner för att ta bort lösenord finns i *Felsökningshandboken* på *cd-skivan Documentation*.

Om systemet är utrustat med en inbyggd säkerhetsanordning, hänvisas till *HP ProtectTools inbyggda säkerhetsverktyg* på *cd-skivan Documentation*.

# <span id="page-33-0"></span>**DriveLock**

<span id="page-33-1"></span>DriveLock är en säkerhetsfunktion som förhindrar obehörig åtkomst till data på MultiBay-hårddiskar. DriveLock har installerats som en utökning av setup-programmet. Den är endast tillgänglig när DriveLock-kapabla hårddiskar upptäcks.

DriveLock är till för HP-kunder där datasäkerheten är av största betydelse. För sådana kunder är kostnader för hårddisk eller förlust av data på den ointressanta jämfört med skada som kan orsakas av obehörig tillgång till hårddiskens innehåll. För att kunna ha denna säkerhetsnivå och fortfarande kunna komma åt data om ett lösenord glöms bort använder HP två lösenord för DriveLock. Ett lösenord är till för, och definieras av systemadministratören och det andra lösenordet är till för, och definieras av användaren. Det finns inget sätt att låsa upp enheten om båda lösenorden glöms bort. När DriveLock används är det därför säkrast att data på enheten också kopieras till företagets informationsystem eller regelbundna säkerhetskopior görs.

Om båda lösenorden till DriveLock skulle glömmas bort blir hårddisken oanvändbar. För användare som inte passar in i denna kundprofil kan detta vara en oacceptabelt hög risk. För användare som passar in i denna kundprofil kan det vara en rimlig risk att ta för att skydda innehållet på hårddisken.

#### **Använda DriveLock**

Alternativet DriveLock visas på Security [Säkerhet]-menyn i setupprogrammet. Användaren kan ställa in huvudlösenordet eller sätta på DriveLock. Ett användarlösenord måste ges för att kunna aktivera DriveLock. Eftersom den ursprungliga konfigureringen av DriveLock normalt görs av en systemadministratör måste först ett huvudlösenord ställas in. HP rekommenderar att systemadministratörer ställer in ett huvudlösenord oavsett om DriveLock ska aktiveras eller inte. Detta ger administratören möjlighet att ändra DriveLock- inställningarna om hårddisken senare är låst. När huvudlösenordet väl ställts in kan systemadministratören aktivera DriveLock eller ha den avstängd.

Om en låst hårddisk finns kommer POST att kräva lösenord för att låsa upp den. Om ett startlösenord har ställts in och är samma som användarlösenordet behöver du bara ange lösenordet en gång. Om de är olika måste du även ange ett lösenord för DriveLock. Antingen huvud- eller användarlösenordet kan användas. Användaren har två försök att ange rätt lösenord. Om det misslyckas båda gångerna kommer POST att fortsätta men data på hårddisken kommer att förbli oåtkomliga.

#### **DriveLock-tillämpningar**

Den mest praktiska användningen av DriveLock-funktionen är i en företagsmiljö där en systemadministratör förser vissa användares datorer med MultiBay-hårddiskar. Systemadministratören kan ansvara för konfigurering av MultiBay-hårddiskar vilket bl.a. innefattar inställning av huvudlösenord för DriveLock. Om en användare glömmer sitt användarlösenord eller om utrustningen ska användas av en annan anställd kan huvudlösenordet användas för att ändra användarlösenordet så att hårddisken blir åtkomlig.

HP rekommenderar att företagets systemadministratörer som vill aktivera DriveLock också sätter upp regler för hur huvudlösenord ska ställas in och underhållas. Detta för att inte en anställd ska kunna ställa in båda DriveLock-lösenorden och sedan sluta på företaget. I detta fall skulle hårddisken bli oanvändbar och behöva bytas ut. Genom att inte ställa in ett huvudlösenord kan systemadministratören å andra sidan bli utelåst från hårddisken och oförmögen att göra rutinkontroller av otillåten programvara och annan inventariekontroll samt att utföra support.

<span id="page-34-0"></span>För användare med lägre säkerhetskrav rekommenderar HP att DriveLock inte aktiveras Användare i denna kategori är de som inte vanligtvis har känslig information på sin hårddisk. För dessa är risken att förlora en hårddisk genom att glömma lösenorden mycket allvarligare än den skada som kan uppstå till följd av otillåten hårddiskåtkomst. Tillgång till setup-programmet och DriveLock kan begränsas med setuplösenordet. Genom att sätta ett setup-lösenord som inte ges till användarna kan systemadministratören hindra användarna från att aktivera DriveLock.

### <span id="page-35-0"></span>**Smart Cover sensor**

<span id="page-35-3"></span><span id="page-35-1"></span>CoverRemoval Sensor finns på en del modeller och är en kombination av utrustnings- och programteknik som kan varna när datorns kåpa eller sidopanel har tagits bort. Det finns tre skyddsnivåer som beskrivs i tabellen nedan.

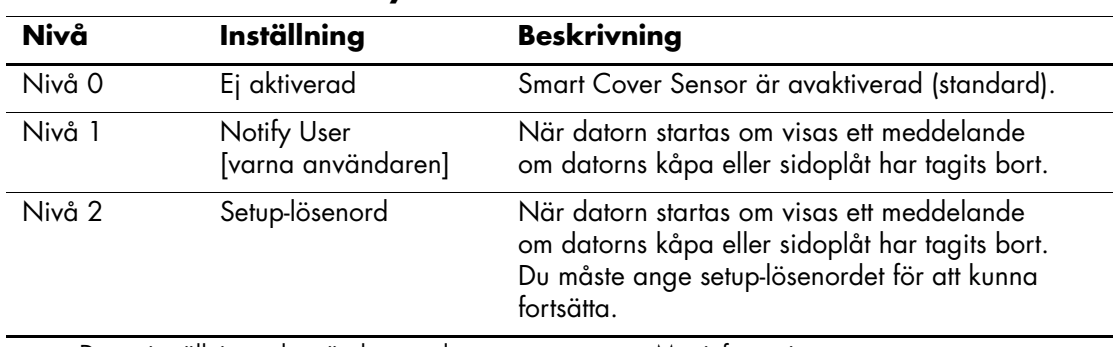

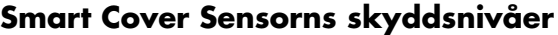

✎ Dessa inställningar kan ändras med setup-programmet. Mer information om setup-programmet finns i *Konfigureringshandboken* på *cd-skivan Documentation*.

#### **Ange skyddsnivå för SmartCover-sensor**

Ange en skyddsnivå för SmartCover-sensorn på följande sätt:

- <span id="page-35-2"></span>1. Starta eller starta om datorn. Om du är i Windows klickar du på **Start > Stäng av > Starta om datorn**.
- 2. När datorn är på, håller du ned **F10** tills du startar setup-programmet. Om du vill kan du trycka på **Retur** för att komma förbi välkomstskärmen.

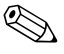

✎ Om du inte trycker på **F10** vid rätt tillfälle, måste du starta om datorn och hålla ned **F10** igen för att öppna programmet.

Om du har ett PS/2-tangentbord ser du kanske ett tangentbord-felmeddelande – fäst inget avseende vid detta.

- 3. Välj **Säkerhet > Smart Cover > Cover Removal Sensor** och sedan önskad säkerhetsnivå.
- 4. Innan du avslutar klickar du på **Arkiv > Spara ändringarna och avsluta**.

### <span id="page-36-0"></span>**Smart Cover Lock**

<span id="page-36-4"></span><span id="page-36-1"></span>Smart Cover Lock är ett programkontrollerat lås för kåpa/sidoplåt som finns i vissa HP-datorer. Låset hindrar obehöriga från att komma åt datorns inre komponenter. Datorn levereras med Smart Cover Lock i olåst läge.

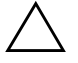

<span id="page-36-2"></span>**SE UPP!** För maximal kåpsäkerhet skapar du ett setup-lösenord. Setup-lösenordet hindrar obehörig tillgång till setup-programmet.

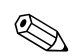

✎ Smart Cover Lock finns som tillval för vissa system.

#### **Låsa med Smart Cover Lock**

<span id="page-36-3"></span>Om du vill aktivera och låsa med Smart Cover Lock gör du på följande sätt:

- 1. Starta eller starta om datorn. Om du är i Windows klickar du på **Start > Stäng av > Starta om datorn**.
- 2. När datorn är på, håller du ned **F10** tills du startar setup-programmet. Om du vill kan du trycka på **Retur** för att komma förbi välkomstskärmen.

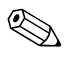

Om du inte trycker på **F10** vid rätt tillfälle, måste du starta om datorn och hålla ned **F10** igen för att öppna programmet.

Om du har ett PS/2-tangentbord ser du kanske ett tangentbord-felmeddelande – fäst inget avseende vid detta.

- 3. Välj alternativet **Säkerhet > Smart Cover > Kåplås > Lås**.
- 4. Innan du avslutar klickar du på **Arkiv > Spara ändringarna och avsluta**.

#### **Låsa upp Smart Cover Lock**

- <span id="page-37-2"></span>1. Starta eller starta om datorn. Om du är i Windows klickar du på **Start > Stäng av > Starta om datorn**.
- 2. När datorn är på, håller du ned **F10** tills du startar setup-programmet. Om du vill kan du trycka på **Retur** för att komma förbi välkomstskärmen.

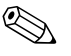

✎ Om du inte trycker på **F10** vid rätt tillfälle, måste du starta om datorn och hålla ned **F10** igen för att öppna programmet.

Om du har ett PS/2-tangentbord ser du kanske ett tangentbord-felmeddelande – fäst inget avseende vid detta.

- 3. Välj alternativet **Säkerhet > Smart Cover > Kåplås > Lås**.
- 4. Innan du avslutar klickar du på **Arkiv > Spara ändringarna och avsluta**.

#### **Använda Smart Cover FailSafe Key**

Om du aktiverar Smart Cover Lock och inte kan ange lösenordet för att avaktivera låset, måste du använda Smart Cover FailSafe Key för att öppna datorns kåpa. Du behöver använda Smart Cover FailSafe Key i följande fall:

- Strömavbrott
- Misslyckad start
- Datorkomponentfel (t.ex. processor eller nätaggregat)
- Bortglömt lösenord

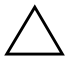

**SE UPP!** Smart Cover FailSafe Key är ett specialverktyg som kan rekvireras från HP. Planera i förväg och beställ en FailSafe Key från en auktoriserad åtrförsäljare eller servicegivare innan du behöver den.

<span id="page-37-1"></span><span id="page-37-0"></span>Du kan erhålla FailSafe Key på något av följande sätt:

- Kontakta en auktoriserad HP-återförsäljare eller -servicegivare.
- <span id="page-37-3"></span>■ Ring lämpligt nummer som finns angivet i garantin.

Mer information om hur Smart Cover FailSafe Key används finns i din *Referenshandbok* på *cd-skivan Documentation*.

# <span id="page-38-0"></span>**MBR-skydd (Master Boot Record Security)**

MBR (Master Boot Record) innehåller den information som behövs för att en hårddisk ska kunna starta upp och att dess data blir åtkomliga. MBR-skydd kan hindra oavsiktliga och farliga ändringar av MBR, exempelvis sådana som orsakas av vissa datorvirus eller oriktig användning av vissa hårddiskprogram. Det hjälper dig också att återställa det senast kända fungerande MBR om förändringar av MBR upptäcks när systemet startas om.

För att aktivera MBR-skyddet gör du så här:

- <span id="page-38-1"></span>1. Starta eller starta om datorn. Om du är i Windows klickar du på **Start > Stäng av > Starta om datorn**.
- 2. När datorn är på, håller du ned **F10** tills du startar setup-programmet. Om du vill kan du trycka på **Retur** för att komma förbi välkomstskärmen.

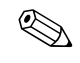

✎ Om du inte trycker på **F10** vid rätt tillfälle, måste du starta om datorn och hålla ned **F10** igen för att öppna programmet.

Om du har ett PS/2-tangentbord ser du kanske ett tangentbord-felmeddelande – fäst inget avseende vid detta.

- 3. Välj **Säkerhet > MBR-säkerhet > Aktiverad**.
- 4. Välj **Säkerhet > Spara MBR**.
- 5. Innan du avslutar klickar du på **Arkiv > Spara ändringarna och avsluta**.

När MBR-skyddet är aktiverat hindrar BIOS alla ändringar av MBR på aktuell startdisk under MS-DOS eller Felsäkert läge i Windows.

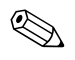

✎ De flesta operativsystem sköter tillgången till MBR på aktuell startdisk. BIOS kan inte förhindra ändringar som görs medan operativsystemet körs.

Varje gång datorn startas eller startas om jämför BIOS MBR på aktuell startdisk med den MBR som tidigare sparats. Följande meddelande visas om förändringar upptäcks och om aktuell startdisk är samma som den sparade MBR kommer ifrån:

1999 – Master Boot Record has changed.

Tryck på valfri tangent för att starta setup-programmet för att konfigurera MBR-skyddet.

När du startar setup-programmet måste du

- Spara MBR från aktuell startdisk,
- Återställa tidigare sparad MBR, eller
- Avaktivera MBR-skyddet.

Du måste känna till eventuellt lösenord.

Följande meddelande visas om förändringar upptäcks och om aktuell startdisk **inte** är samma som den sparade MBR kommer ifrån:

2000 – Master Boot Record Hard Drive has changed.

Tryck på valfri tangent för att starta setup-programmet för att konfigurera MBR-skyddet.

När du startar setup-programmet måste du

- Spara MBR från aktuell startdisk, eller
- Avaktivera MBR-skyddet.

Du måste känna till eventuellt lösenord.

Om den tidigare sparade MBR mot förmodan blivit felaktig visas följande meddelande:

1998 – Master Boot Record has been lost.

<span id="page-39-0"></span>Tryck på valfri tangent för att starta setup-programmet för att konfigurera MBR-skyddet.

När du startar setup-programmet måste du

- Spara MBR från aktuell startdisk, eller
- Avaktivera MBR-skyddet.

Du måste känna till eventuellt lösenord.

### <span id="page-40-0"></span>**Gör så här innan du partitionerar eller formaterar aktuell startdisk**

Kontrollera att MBR-skyddet är avaktiverat innan du ändrar partitionering eller formatering av aktuell startdisk. Många hårddiskprogram (exempelvis FDISK och FORMAT) försöker att uppdatera MBR. Om MBR-skyddet är aktivt när du ändrar partitionering eller formatering på disken kan du få felmeddelanden från hårddiskprogrammet eller en varning från MBR-skyddsfunktionen nästa gång datorn startas eller startas om. För att avaktivera MBR-skyddet gör du så här:

- <span id="page-40-2"></span>1. Starta eller starta om datorn. Om du är i Windows klickar du på **Start > Stäng av > Starta om datorn**.
- 2. När datorn är på, håller du ned **F10** tills du startar setup-programmet. Om du vill kan du trycka på **Retur** för att komma förbi välkomstskärmen.

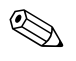

✎ Om du inte trycker på **F10** vid rätt tillfälle, måste du starta om datorn och hålla ned **F10** igen för att öppna programmet.

Om du har ett PS/2-tangentbord ser du kanske ett tangentbord-felmeddelande – fäst inget avseende vid detta.

- 3. Välj **Säkerhet > MBR-skydd > Avaktiverat**.
- 4. Innan du avslutar klickar du på **Arkiv > Spara ändringarna och avsluta**.

## <span id="page-40-1"></span>**Kabellåsfäste**

<span id="page-40-3"></span>På datorns baksida finns ett kabellås så att datorn kan låsas fast vid arbetsplatsen.

Anvisningar med bilder finns i *Referenshandboken* på *cd-skivan Documentation*.

# <span id="page-41-0"></span>**Identifikation genom fingeravtryck**

Med HPs fingeravtrycksidentifiering behöver du inget lösenord. Därmed förbättras nätverkssäkerheten, inloggningsprocessen förenklas och kostnaderna för nätverkshanteringen i företaget minskar. Nu kostar det inte längre så mycket att bara HiTech-företag med höga säkerhetskrav har råd.

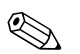

<span id="page-41-5"></span>✎ Stöd för fingeravtrycksidentifikation varierar med modell.

<span id="page-41-6"></span>Mer information finns på:

[http://h18004.www1.hp.com/products/security/](http://h18004.www1.hp.com/products/security).

# <span id="page-41-1"></span>**Felvarningar och återställning**

<span id="page-41-4"></span>Funktionerna för felvarningar och återställning kombinerar maskin- och programvara så att förlust av viktig information förhindras och antalet oavsiktliga stillestånd minimeras.

Om datorn är ansluten till ett nätverk som hanteras av HP Client Manager skickar datorn också en varning om felet till nätverkshanteraren. Med HPs CMS kan du även fjärrplanera att diagnostiken ska köras automatiskt i alla hanterade datorer och skapa en sammanfattande rapport över misslyckade tester.

## <span id="page-41-2"></span>**DPS (Drive Protection System)**

<span id="page-41-3"></span>DPS (Drive Protection System) är ett diagnostiskt verktyg som är förinstallerat på hårddisken i vissa HP-datorer. DPS har utformats för att diagnostisera problem som kan leda till onödiga byten av hårddiskar.

När HP-datorer byggs, testas varje hårddisk med DPS och en permanent post med nyckelinformation skrivs till hårddisken. Varje gång DPS körs skrivs testresultatet till hårddisken. Återförsäljaren kan använda informationen för att diagnostisera förhållandena som orsakade att DPS-programmet kördes. Instruktioner om hur du använder DPS finns i *Felsökningshandboken* på *cd-skivan Documentation*.

# <span id="page-42-0"></span>**Nätaggregat med överspänningsskydd**

<span id="page-42-3"></span>Ett nätaggregat med inbyggt överspänningsskydd ger ökat skydd om datorn utsätts för snabba överspänningar ("spikar"). Strömkällan kan klara strömsprång på upp till 2000 V utan att systemet går ned eller data förloras.

## <span id="page-42-1"></span>**Termisk sensor**

<span id="page-42-2"></span>Den termiska sensorn är en kombinerad maskin- och programvarufunktion som övervakar datorns inre temperatur. Funktionen visar ett varningsmeddelande vid temperaturväxlingar utanför det normala temperaturintervallet, så att du kan åtgärda felet innan interna komponenter skadas eller data förloras.

# **Index**

## <span id="page-43-0"></span>**A**

Altiris [4](#page-7-2) ändra lösenord [27](#page-30-0) ändringsmeddelande [6](#page-9-2) ange setup-lösenord [26](#page-29-0) startlösenord [25](#page-28-1) anpassa programvara [2](#page-5-1) återskapa system [8](#page-11-2) återskapa, program [2](#page-5-2) avgränsartecken, tabell [29](#page-32-1)

#### **B**

beställa FailSafe Key [34](#page-37-0) byta operativsystem, viktig information [18](#page-21-2)

#### **D**

datoråtkomst, kontrollera [19](#page-22-2) diagnostikverktyg för hårddiskar [38](#page-41-3) DiskOnKey *[se även](#page-15-1)* HP Drive Key startbar [12](#page-15-2) till [17](#page-20-0) Drivelock [30](#page-33-1) till [31](#page-34-0)

#### **F**

FailSafe Key beställa [34](#page-37-0) se upp [34](#page-37-1) felsäkert startblocks-ROM [8](#page-11-3) felvarningar [38](#page-41-4)

fingeravtryckavläsning [38](#page-41-5) fiärrinstallation [3](#page-6-2) fjärrinstallation, åtkomst [3](#page-6-3) fjärruppgradering av ROM [7](#page-10-2) förinstallerad programprofil [2](#page-5-1) formatera hårddisk, viktig information [37](#page-40-2) första konfigurering [2](#page-5-3)

#### **H**

hårddisk, kloning [2](#page-5-1) hårddisk, skydda [38](#page-41-3) hårddiskar, diagnostikverktyg [38](#page-41-3) HP Client Manager [4](#page-7-3) HP Drive Key *[se även](#page-15-1)* DiskOnKey startbar [12](#page-15-2) till [17](#page-20-0)

#### **I**

inre temperatur i datorn [39](#page-42-2) installationsverktyg, programvara [2](#page-5-1) integrera programvara [2](#page-5-1) [Internet-adresser,](#page-21-3) Se Webbplatser inventariekontroll [19](#page-22-3)

#### **K**

kabellåsfäste [37](#page-40-3) kåplås, smart [33](#page-36-1) kåplås, varningsmeddelande [33](#page-36-2) kloningsverktyg, programvara [2](#page-5-1) konfigurera på/av-knappen [18](#page-21-4)

konfigurering kopiering [10](#page-13-2) konfigureringsprogram [10](#page-13-2) kontrollera datoråtkomst [19](#page-22-2)

## **L**

låsa Smart Cover Lock [33](#page-36-3) låsa upp Smart Cover Lock [34](#page-37-2) lösenord ändra [27](#page-30-0) radera [29](#page-32-2) säkerhet [24](#page-27-2) setup [24,](#page-27-3) [26](#page-29-0) start [25](#page-28-1) ta bort [28](#page-31-0)

#### **M**

Master Boot Record-skydd [35](#page-38-1) till [36](#page-39-0) meddelande om ändringar [6](#page-9-2) Multibay-säkerhet [30](#page-33-1) till [31](#page-34-0)

#### **N**

nätaggregat, överspänningsskydd [39](#page-42-3) nationella avgränsartecken för tangentbord [29](#page-32-1)

### **O**

ogiltigt system-ROM [8](#page-11-4) operativsystem, viktig information om [18](#page-21-2) överspänningsskyddat nätaggregat [39](#page-42-3)

#### **P**

på/av-knapp dubbelfunktion [18](#page-21-5) på/av-knapp konfigurera [18](#page-21-4) på/av-knapp med dubbel funktion [18](#page-21-5) partitionera hårddisk, viktig information [37](#page-40-2) PCN (Proactive Change Notification) [6](#page-9-2) Preboot Execution Environment (PXE) [3](#page-6-4)

Proactive Change Notification (PCN) [6](#page-9-2) program återskapa [2](#page-5-2) felsäkert startblocks-ROM [8](#page-11-3) fjärruppgradera ROM [7](#page-10-2) inventariekontroll [19](#page-22-3) konfigureringsprogram [10](#page-13-2) Master Boot Record-skydd [35](#page-38-1) till [36](#page-39-0) System Software Manager [5](#page-8-1) uppdatera flera maskiner [5](#page-8-1) programvara Drive Protection System [38](#page-41-3) felvarningar och återställning [38](#page-41-4) Remote System Installation [3](#page-6-2) PXE (Preboot Execution Environment) [3](#page-6-4)

### **R**

radera lösenord [29](#page-32-2) ROM fjärruppgradering [7](#page-10-2) ogiltigt [8](#page-11-4) tangentbordslampor, tabell [9](#page-12-0) uppgradera [7](#page-10-3) webbplatser ROM-flash [7](#page-10-4)

#### **S**

säkerhet DriveLock [30](#page-33-1) till [31](#page-34-0) funktioner, tabell [20](#page-23-0) inställningar, inställning av [19](#page-22-2) lösenord [24](#page-27-2) Master Boot Record [35](#page-38-1) till [36](#page-39-0) MultiBay [30](#page-33-1) till [31](#page-34-0) Smart Cover Lock [33](#page-36-4) till [34](#page-37-3) SmartCover-sensor [32](#page-35-1) se upp FailSafe Key [34](#page-37-1)

setup-lösenord ändra [27](#page-30-0) inställning [24](#page-27-3) ta bort [28](#page-31-0) setup-program första [2](#page-5-3) skydda hårddisk [38](#page-41-3) skydda ROM, varningsmeddelande [7](#page-10-4) Smart Cover Lock [33](#page-36-4) till [34](#page-37-3) låsa [33](#page-36-3) låsa upp [34](#page-37-2) Smart Cover-sensor inställning [32](#page-35-2) SmartCover FailSafe Key, beställa [34](#page-37-0) SmartCover-sensor [32](#page-35-1) skyddsnivåer [32](#page-35-3) SSM (System Software Manager) [5](#page-8-2) ställa in lösenordlösenord ange [26](#page-29-0) startenhet DiskOnKey [12](#page-15-2) till [17](#page-20-0) HP Drive Key [12](#page-15-2) till [17](#page-20-0) skapa [12](#page-15-3) till [17](#page-20-1) USB-flashmediaenhet [12 till](#page-15-2) [17](#page-20-0) starthårddisk, viktig information [37](#page-40-2) startlösenord ändra [27](#page-30-0) ange [25](#page-28-1) ta bort [28](#page-31-0) System Software Manager (SSM) [5](#page-8-2) systemåterskapande [8](#page-11-2)

# **T**

ta bort lösenord [28](#page-31-0) tangentbordets avgränsartecken, nationella [29](#page-32-1) tangentbordslampor, ROM, tabell [9](#page-12-0) temperatur, inne i datorn [39](#page-42-2) termisk sensor [39](#page-42-2)

#### **U**

uppgradera ROM [7](#page-10-3) [URL \(webbplatser\). S](#page-4-1)e Webbplatser USB-flashmediaenhet, startbar [12](#page-15-2) till [17](#page-20-0)

#### **V**

varningsmeddelanden kåplås [33](#page-36-2) skydda ROM [7](#page-10-4)

#### **W**

Webbplatser Altiris [5](#page-8-3) Fingeravtrycksidentifikation [38](#page-41-6) Fjärruppgradering av ROM [7](#page-10-5) HP Client Manager [4](#page-7-4) HPQFlash [8](#page-11-5) kopiera setup [12](#page-15-4) Product Change Notification (Meddelande om ändring av produkt) [6](#page-9-3) ROMPaq-profiler [7](#page-10-6) Subscriber's Choice [6](#page-9-4) supportprogram [18](#page-21-6) System Software Manager (SSM) [5](#page-8-1) webbplatser PC deployment [2](#page-5-1)